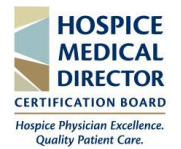

### **HMDCB Study Guide**

**This user guide outlines the following:** how to purchase the study guide; how to access the study guide for the first time; and how to access the "completed" study guide. The study guide is intended to be used only for individual, personal review and study by the original purchaser. *You may not transmit, distribute, upload, or store the document on any other website or other form of electronic distribution or retrieval system.*

#### **Purchase the Guide**

**DAVASCAR** 

*If purchasing the guide outside of the application, follow the below steps.* 

- 1. Log onto the **[My HMDCB Certification Center](https://achieve.hmdcb.org/topclass/login.do?DirectAccess=1&Partition=HMDCB?)**
	- a. **Forgot your Password** hit the *Forgot Password* link and a temporary one will be emailed to you.
	- b. **Forgot your Username -** contact HMDCB staff at [info@hmdcb.org.](mailto:info@hmdcb.org)
- 2. Once logged in, hover over the **Home** icon on the left-hand side of the screen. Select **Search Catalog.**

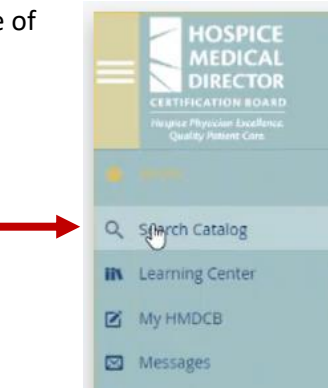

3. A list of items available for purchase will appear. Click the **Purchase** button for the **HMDCB Study Guide**.

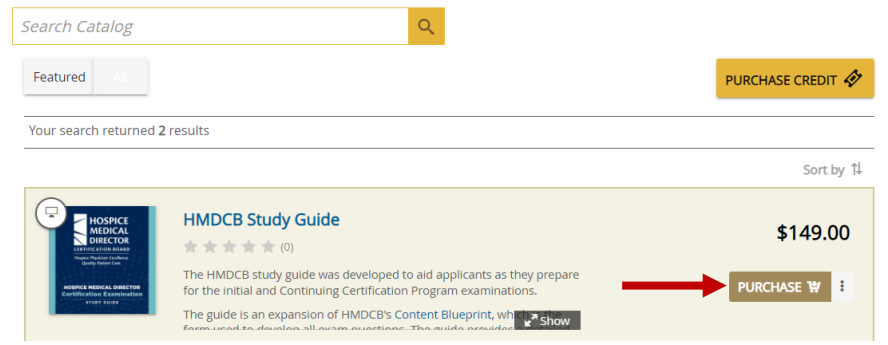

4. After you click **Purchase**, you will be brought to the check-out page. Enter the **required information**, including your **credit card** info. Click the **Pay** button to complete your purchase.

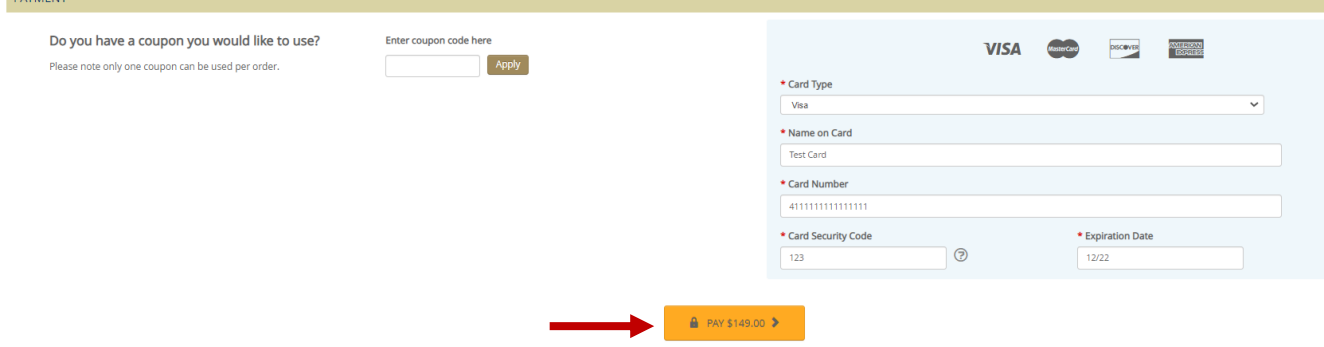

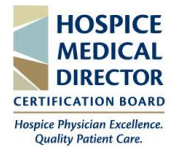

#### **First Time Accessing the Guide**

*If this is your first time accessing the guide, follow the below steps.* 

- 1. Log onto the **[My HMDCB Certification Center](https://achieve.hmdcb.org/topclass/login.do?DirectAccess=1&Partition=HMDCB?)**
	- a. **Forgot your Password** hit the *Forgot Password* link and a temporary one will be emailed to you.
	- b. **Forgot your Username** contact HMDCB staff at [info@hmdcb.org.](mailto:info@hmdcb.org)
- 2. Once logged in, hover over the **Home** icon on the left-hand side of the screen. Select **Learning Center.**

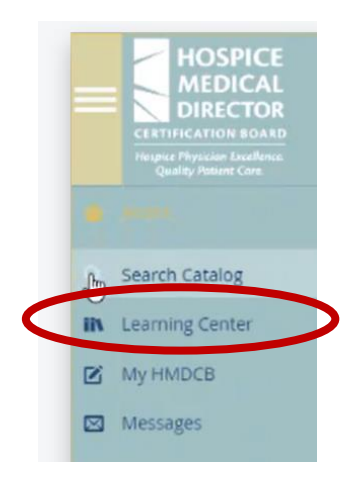

3. Once on the **Learning Center** page, the study guide will appear under the **Current** tab. To access the guide, hit the **Launch** button.

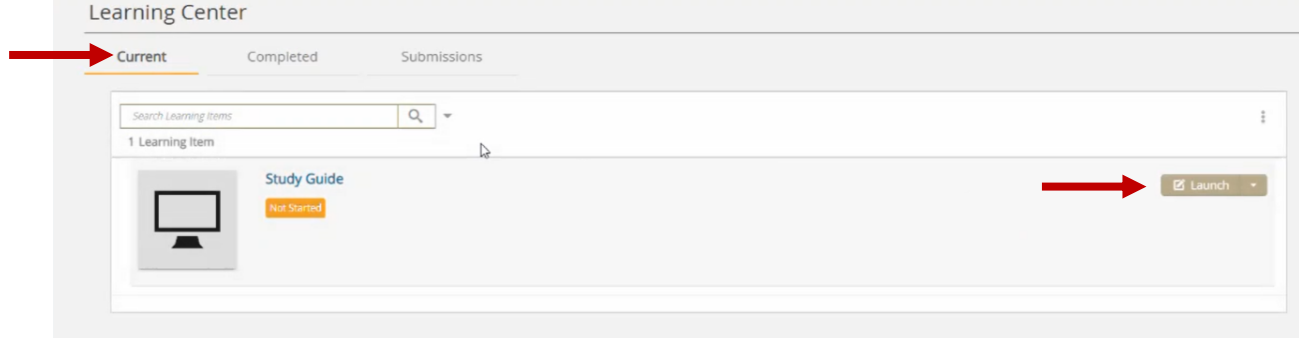

4. A new screen will appear, hit the **Next** button in the bottom right-hand corner.

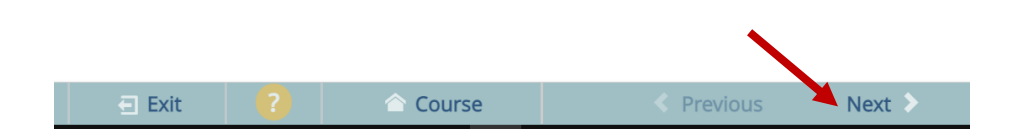

# **HMDCB Study Guide**

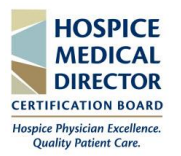

ř.

5. A link to access the guide will appear. Select the **HMDCB Study Guide** hyperlink and the guide will automatically open.

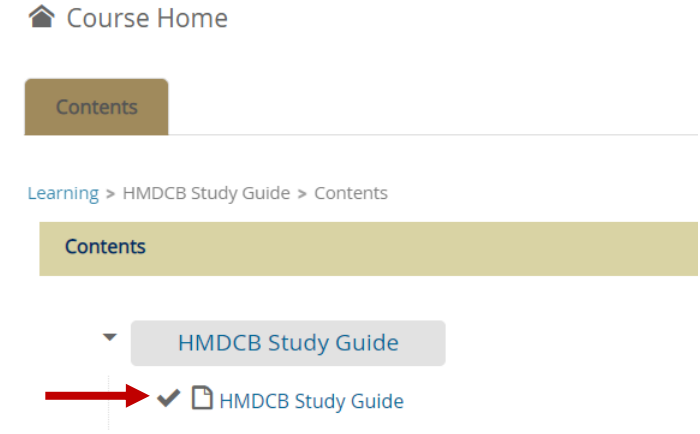

- 6. There are several ways to view the study guide:
	- a. View the guide directly in the **My HMDCB Certification Center**.
	- b. Click the **HMDCB Study Guide** hyperlink in the top left-hand corner to open it in a new window.
	- c. Print or download the guide by clicking the **Print** or **Download** icons in the top right-hand corner.

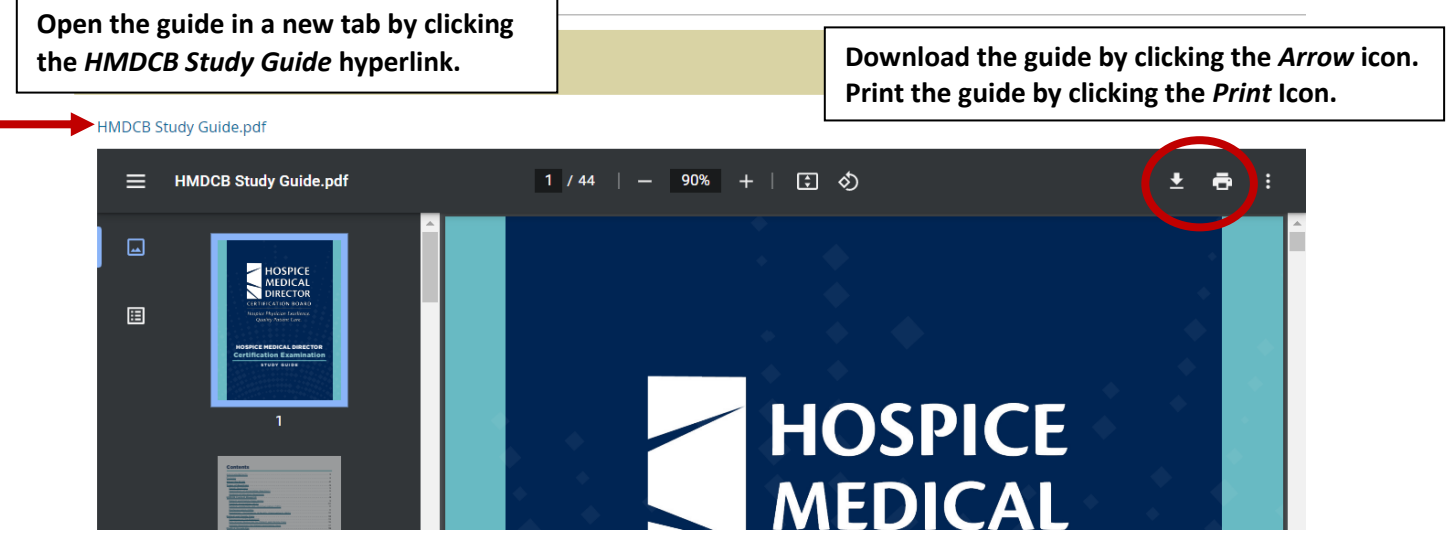

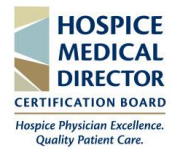

### **Accessing the Completed Guide**

*If you have already accessed the guide and would like to view it again, follow the below steps.* 

- 1. Log onto the **[My HMDCB Certification Center](https://achieve.hmdcb.org/topclass/login.do?DirectAccess=1&Partition=HMDCB?)**
	- a. **Forgot your Password** hit the *Forgot Password* link and a temporary one will be emailed to you.
	- b. **Forgot your Username -** contact HMDCB staff at [info@hmdcb.org.](mailto:info@hmdcb.org)
- 2. Once logged in, hover over the **Home** icon on the left-hand side of the screen. Select **Learning Center**.

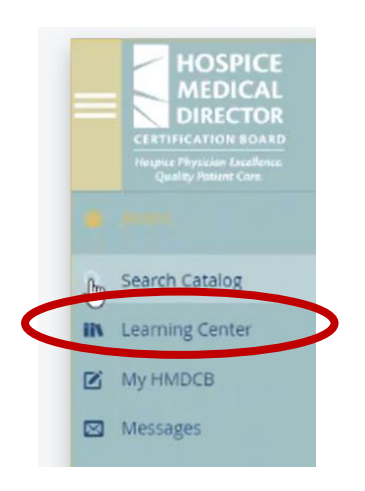

3. Once on the **Learning Center** page, the study guide will appear under the **Completed** tab. To access the guide, hit the **View Course** hyperlink.

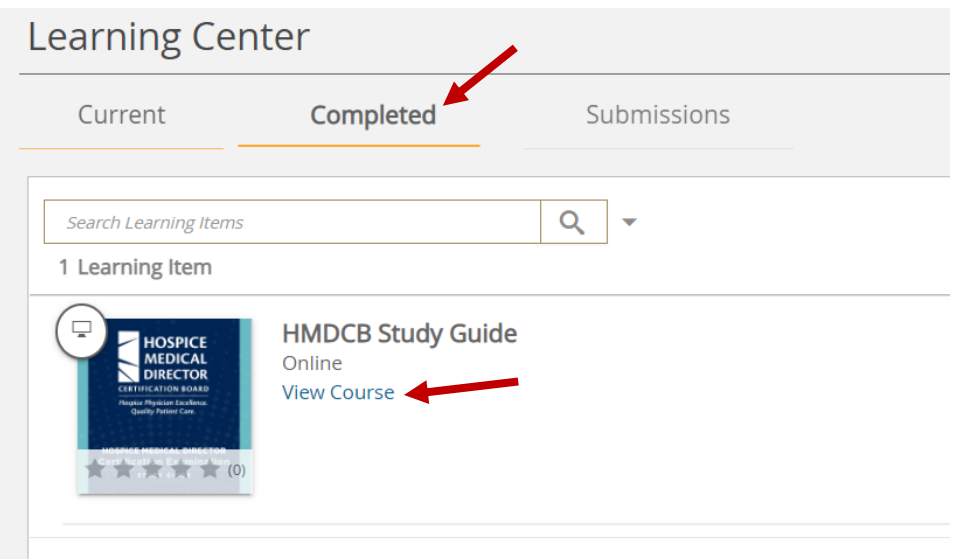

# **HMDCB Study Guide**

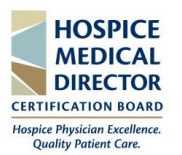

4. A link to access the guide will appear. Select the **HMDCB Study Guide** hyperlink and the guide will automatically open.

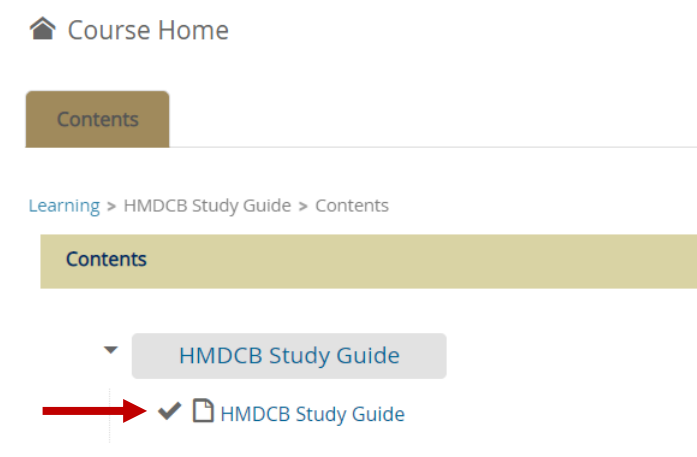

- 5. There are several ways to view the guide:
	- a. View the guide directly in the **My HMDCB Certification Center**.
	- b. Click the **HMDCB Study Guide** hyperlink in the top left-hand corner to open it in a new window.
	- c. Print or download the guide by clicking the **Print** or **Download** icons in the top right-hand corner.

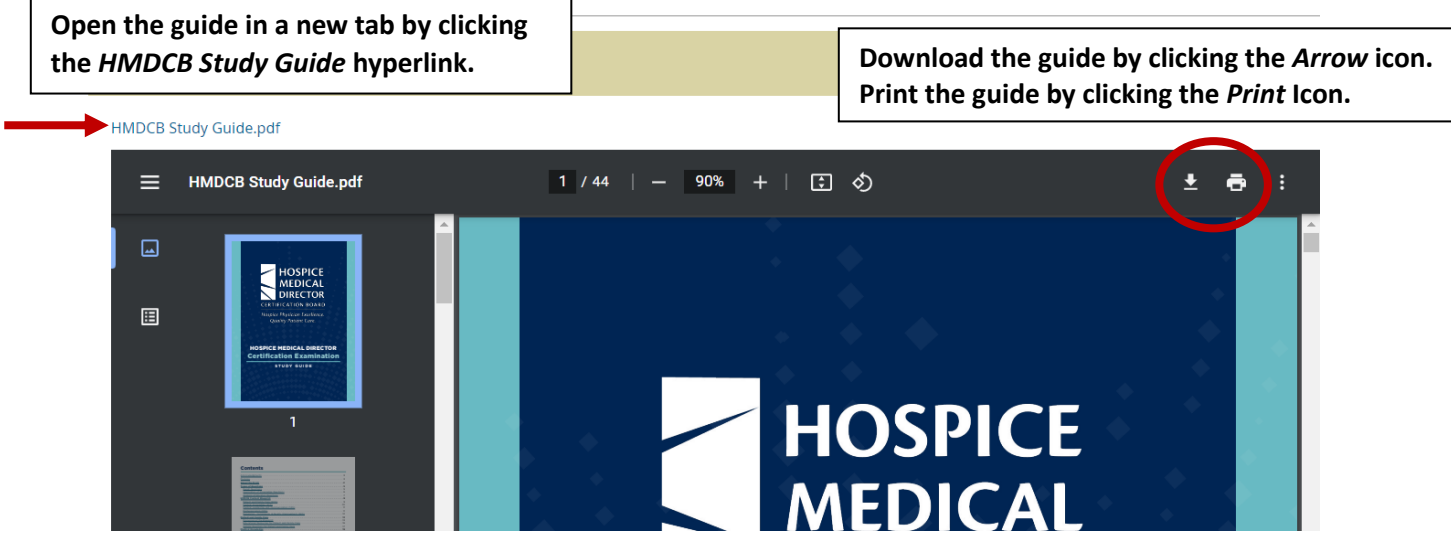